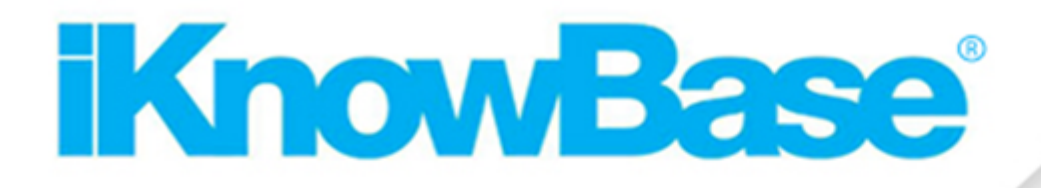

# **MetadataReference**

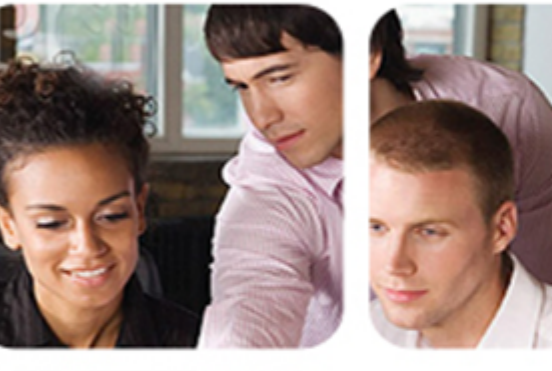

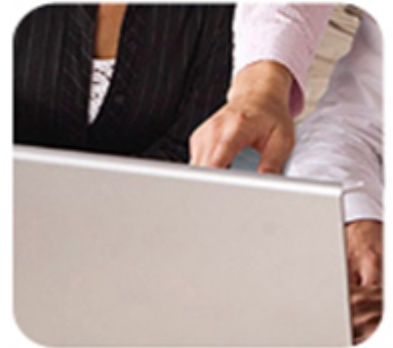

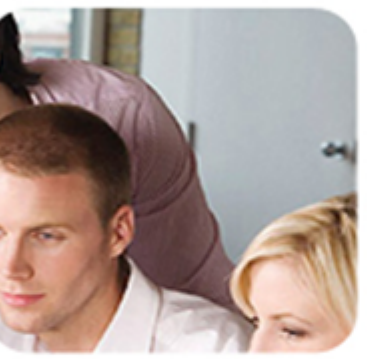

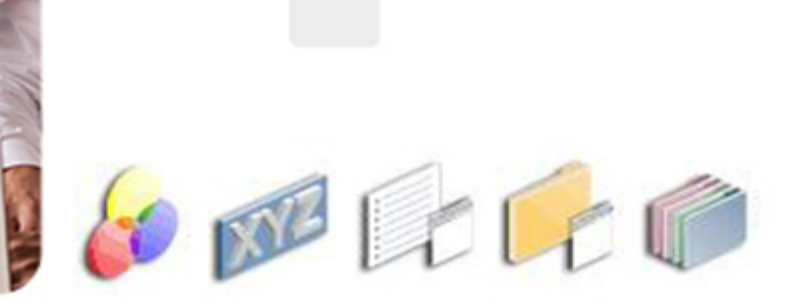

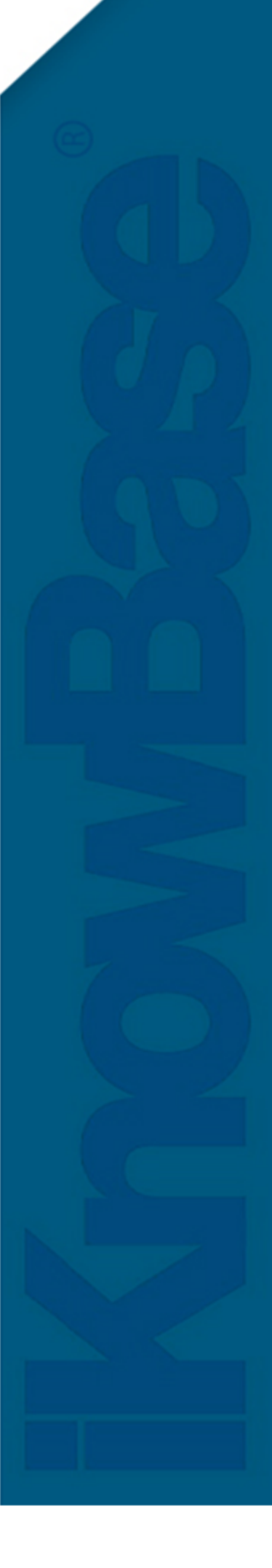

# <span id="page-1-0"></span>1. iKnowBase Meta Modelling **Reference**

Welcome to iKnowBase! This is the on-line documentation for iKnowBase. Please enjoy!

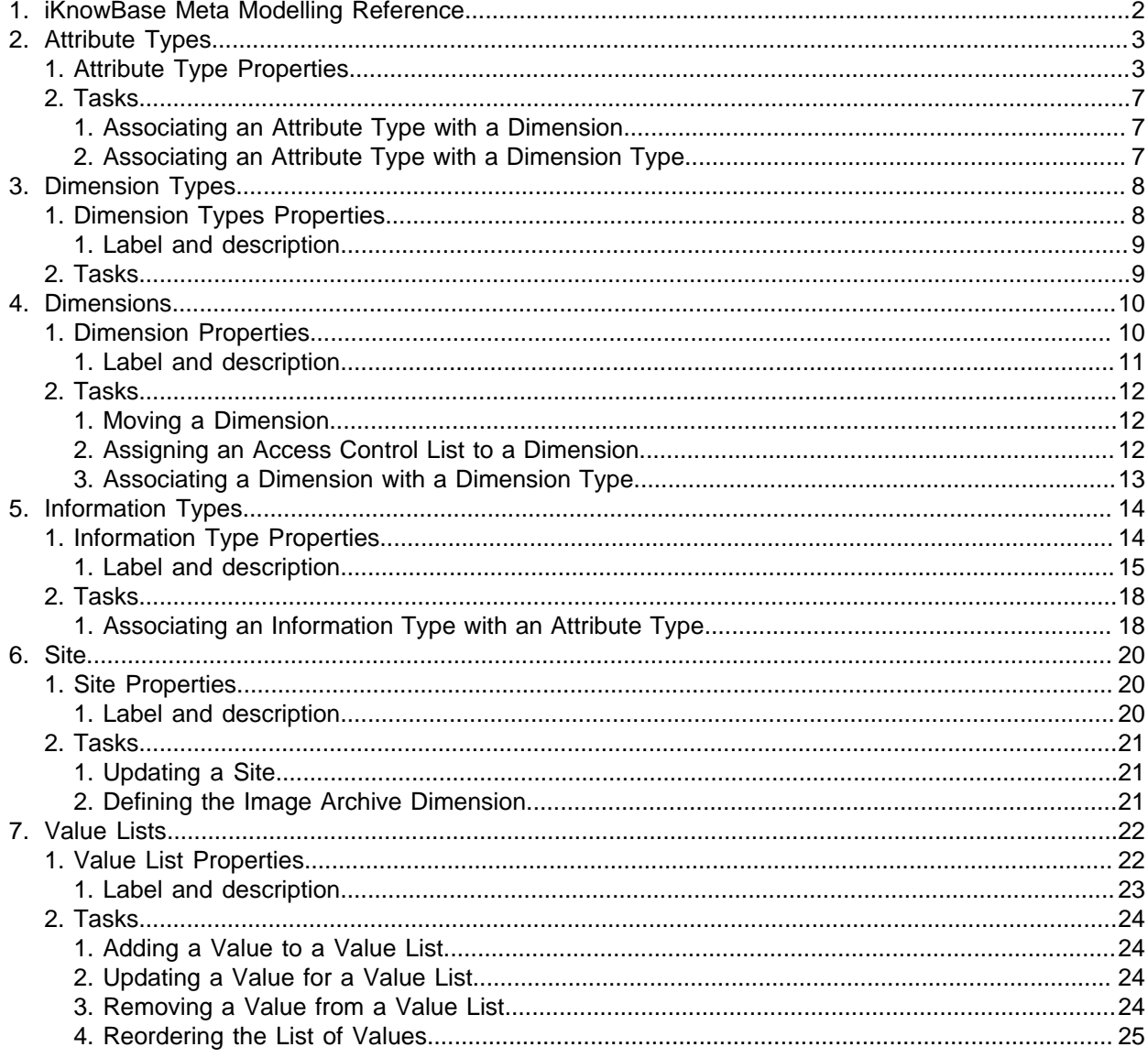

# <span id="page-2-0"></span>**2. Attribute Types**

You can use attribute types to categorize and retrieve content. Attribute types enable you to define the metadata that can be associated with the content. You can create your own attribute types or use attribute types that are available by default. You can associate various attribute types with an information type.

You must associate every attribute type with a data type that defines the type of metadata that the attribute type can store.

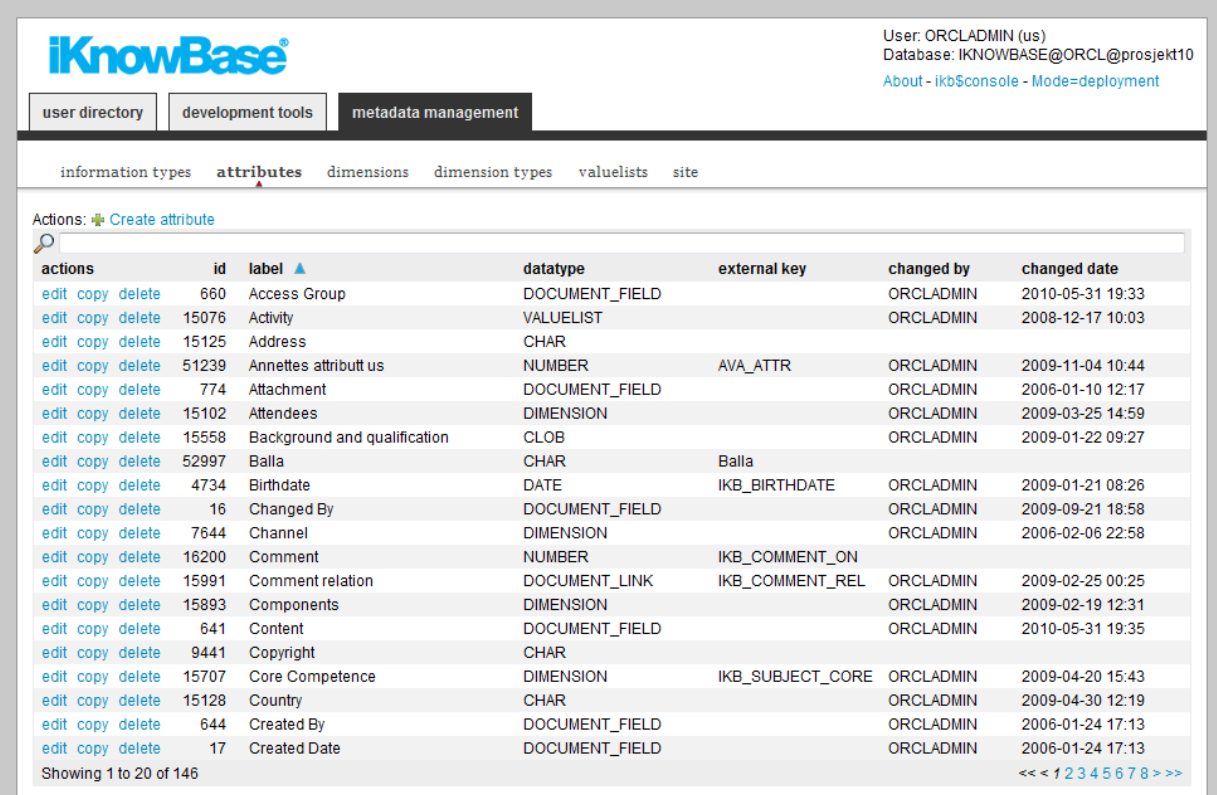

# <span id="page-2-1"></span>**Attribute Type Properties**

This section describes the properties of an attribute type, as shown on the corresponding **Edit** pane.

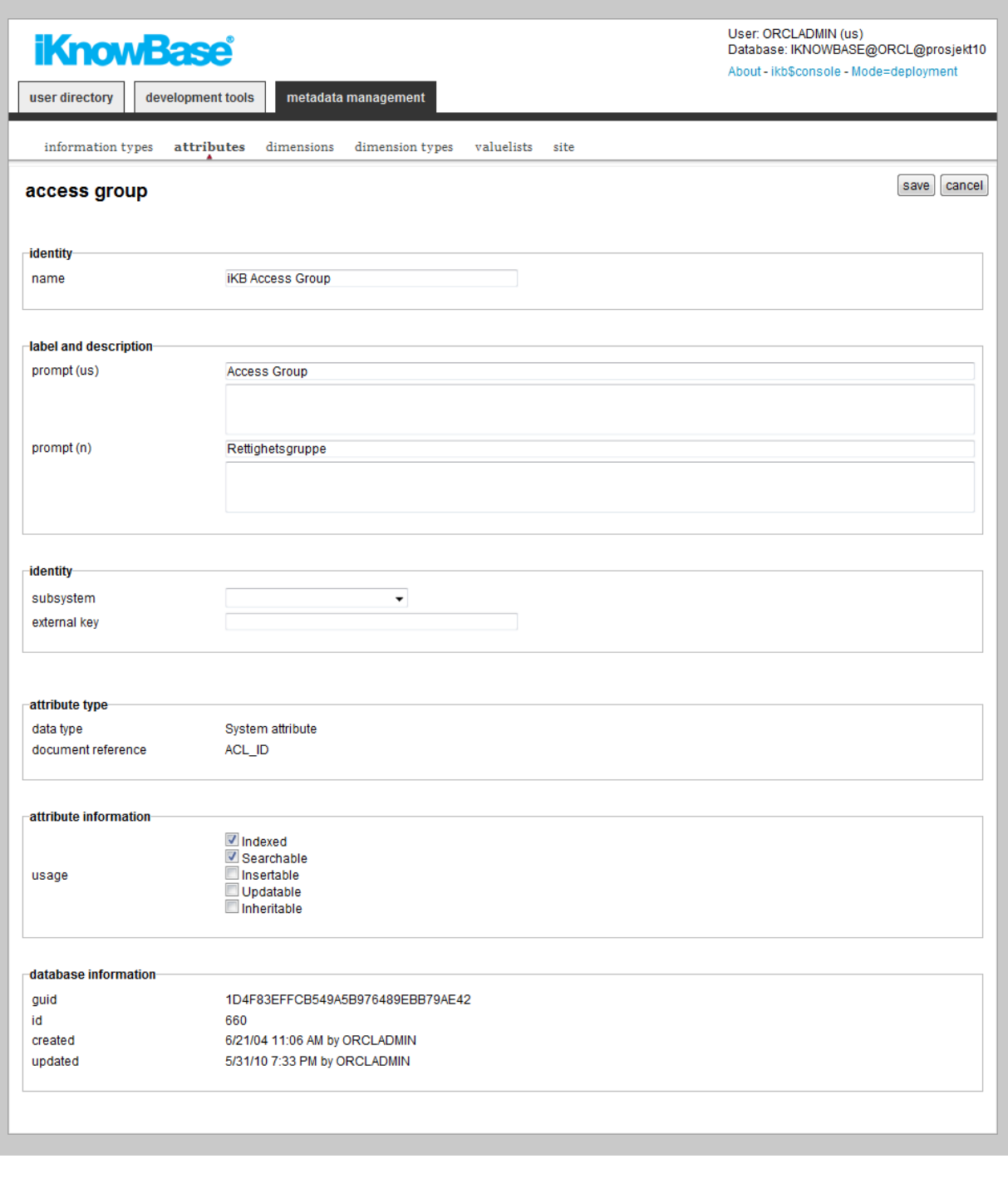

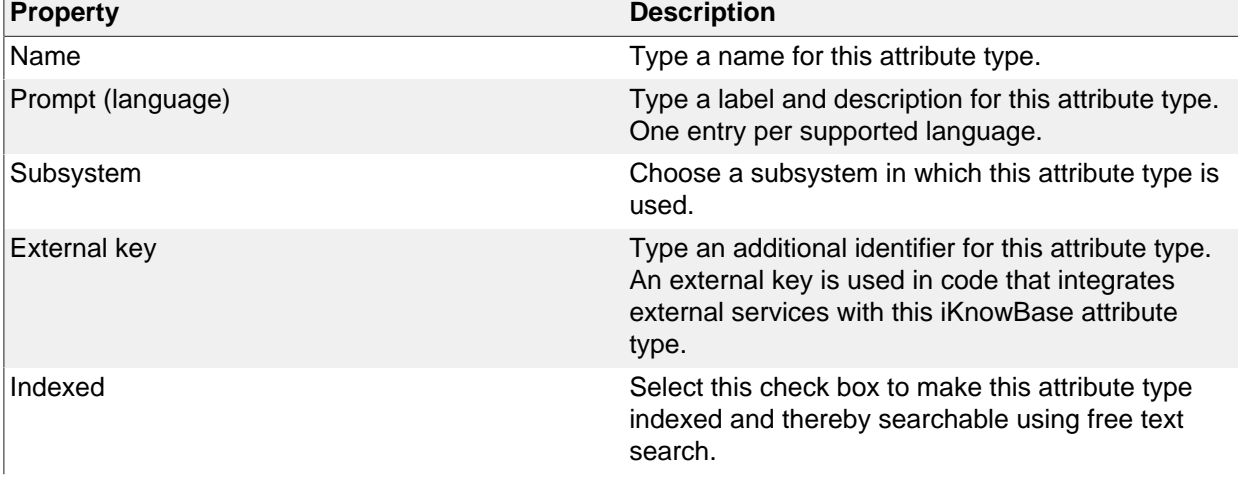

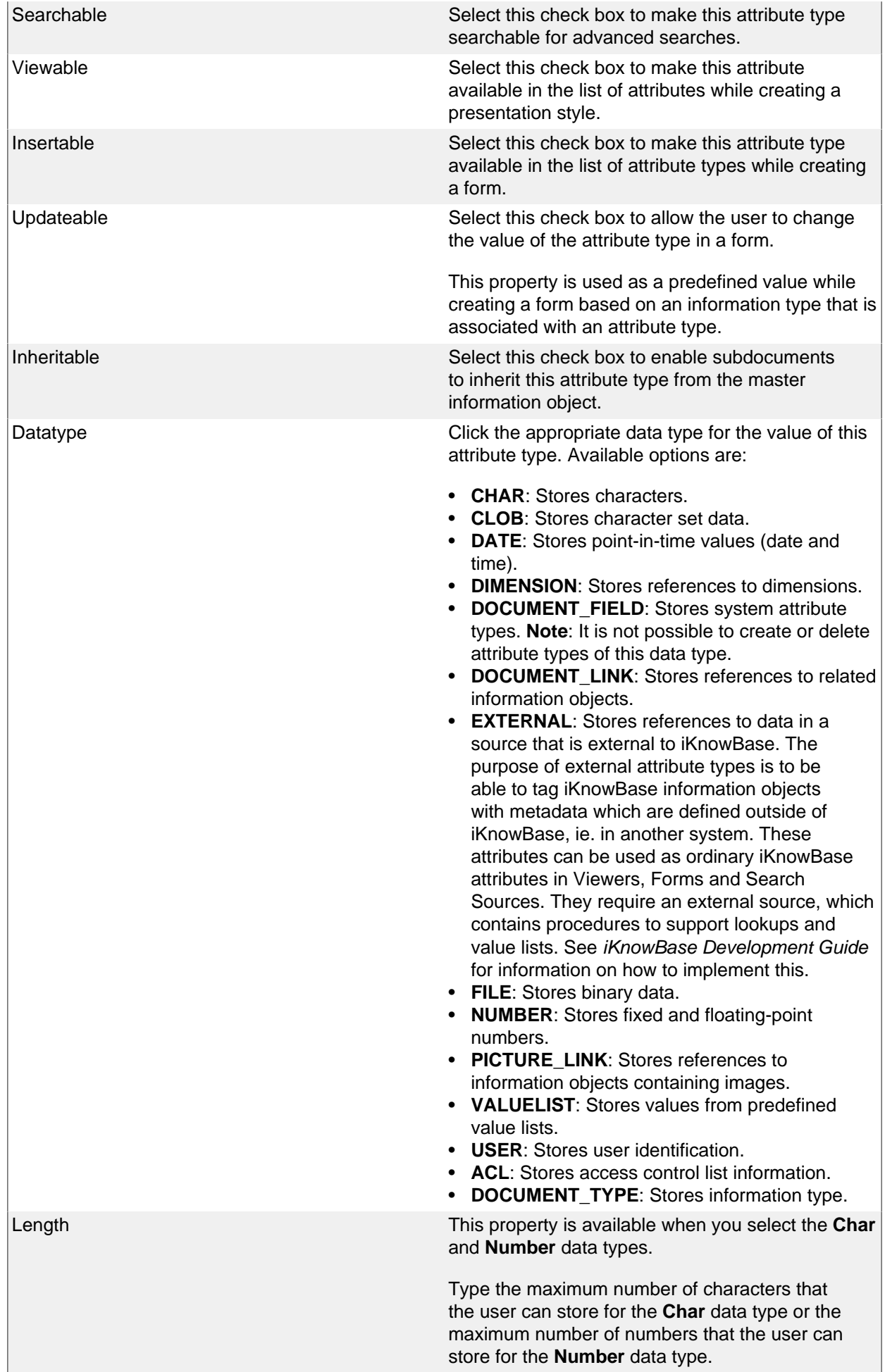

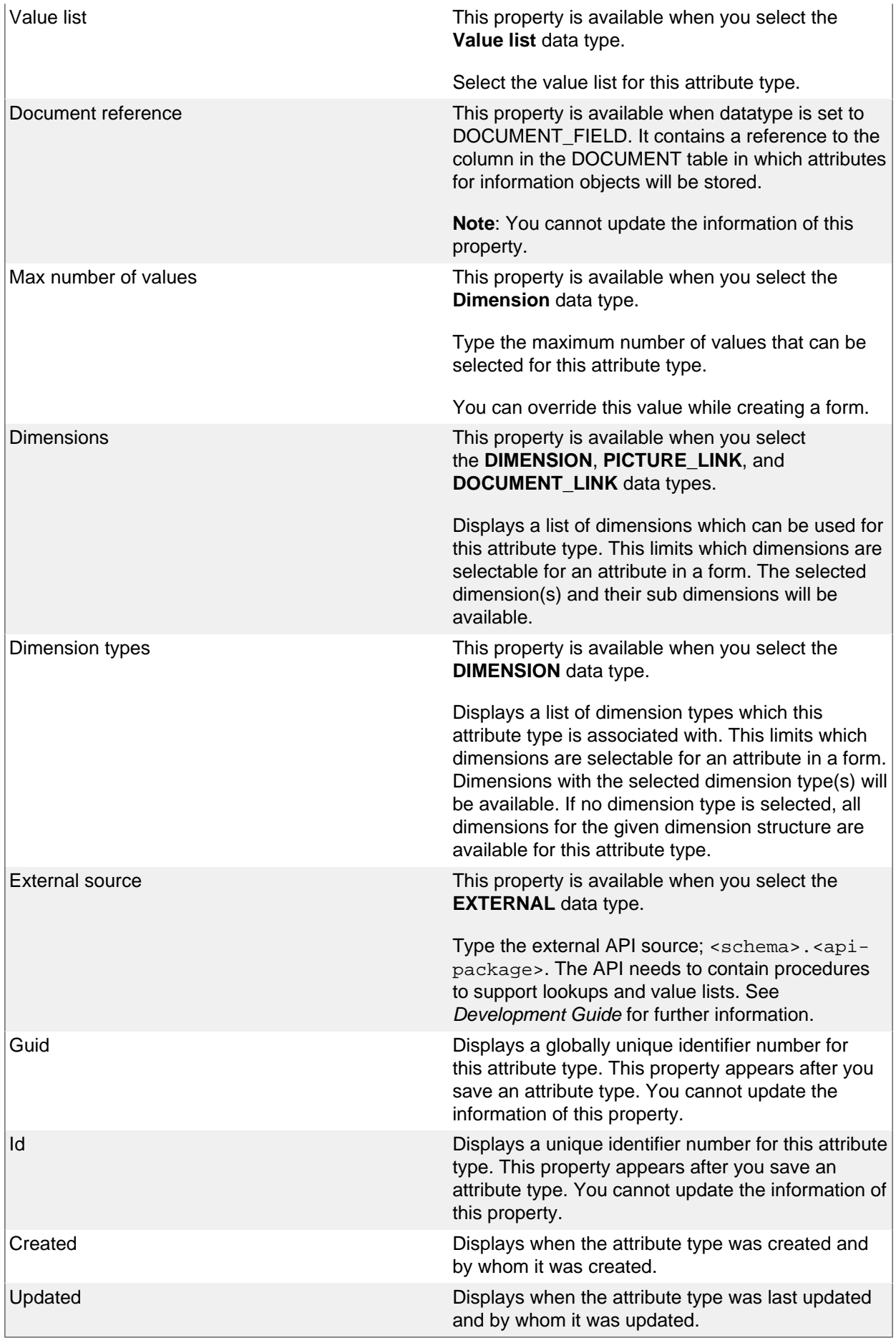

<span id="page-6-0"></span>See earlier chapter for information about common tasks like create, view, copy, update, and delete. This chapter describes specific tasks for attribute types.

#### <span id="page-6-1"></span>**Associating an Attribute Type with a Dimension**

To add a dimension to an attribute type, perform the following steps:

- 1. On the **Edit** pane for the attribute type, click on the action **Add dimension**.
	- A dimension navigator appears.
- 2. Search or navigate the dimension structure to find the dimension you want to add to the attribute type.
- 3. Click on the appropriate dimension to select it.
	- The selected dimension is added to the list of dimensions in the **Edit** pane, and the dimension navigator closes.
- 4. Click **Save**.

**Note:** Click on the **Add multiple dimensions** action if you want to add more than one dimension. The dimension navigator will remain open until you explicitly close it by clicking on the **Close** button. Each time you click on a dimension, this dimension will be added to the list of dimensions in the **Edit** pane.

To remove a dimension from an attribute type, perform the following steps:

- 1. On the **Edit** pane for the attribute type, click on the **remove** action for the dimension you want to remove.
	- The dimension is removed from the list.
- 2. Click **Save**.

To reorder the dimension list for an attribute type, perform the following steps:

- 1. On the **Edit** pane for the attribute type, click on the **up** and **down** actions for the dimensions you want to move until the order of the dimensions is as you like.
- 2. Click **Save**.

#### <span id="page-6-2"></span>**Associating an Attribute Type with a Dimension Type**

To add a dimension type to an attribute type, perform the following steps:

- 1. On the **Edit** pane for the attribute type, click on the action **Add dimension type**.
	- A window containing a list of existing dimension types appears.
- 2. Click on the **select** action for the dimension type you want to add to the attribute type.
	- The selected dimension type is added to the list of dimension types in the **Edit** pane, and the window containing the list of existing dimension types closes.
- 3. Click **Save**.

**Note:** Click on the **Add multiple dimension types** action if you want to add more than one dimension type. The window containing the list of existing dimension types will remain open until you explicitly close it by clicking on the **Close** button. Each time you click on the **select** action for a dimension type, this dimension type will be added to the list of dimension types in the **Edit** pane.

To remove a dimension type from an attribute type, perform the following steps:

- 1. On the **Edit** pane for the attribute type, click on the **remove** action for the dimension type you want to remove.
	- The dimension type is removed from the list.
- 2. Click **Save**.

To reorder the dimension type list for an attribute type, perform the following steps:

- 1. On the **Edit** pane for the attribute type, click on the **up** and **down** actions for the dimension types you want to move until the order of the dimension types is as you like.
- 2. Click **Save**.

# <span id="page-7-0"></span>**3. Dimension Types**

A dimension is a tree structure with various levels. For example an organization tree, with people, departments, and sections. You can create dimension types to group together multiple dimensions with similar characteristics.

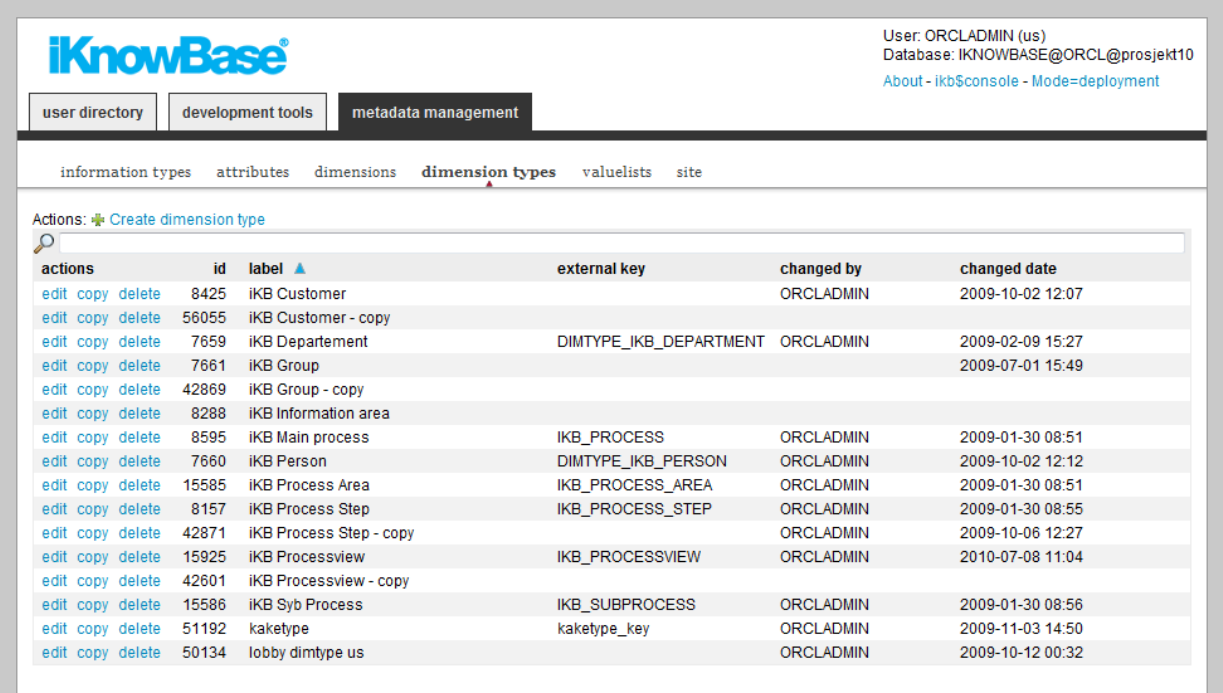

# <span id="page-7-1"></span>**Dimension Types Properties**

This section describes the properties of a dimension type, as shown on the corresponding **Edit** pane.

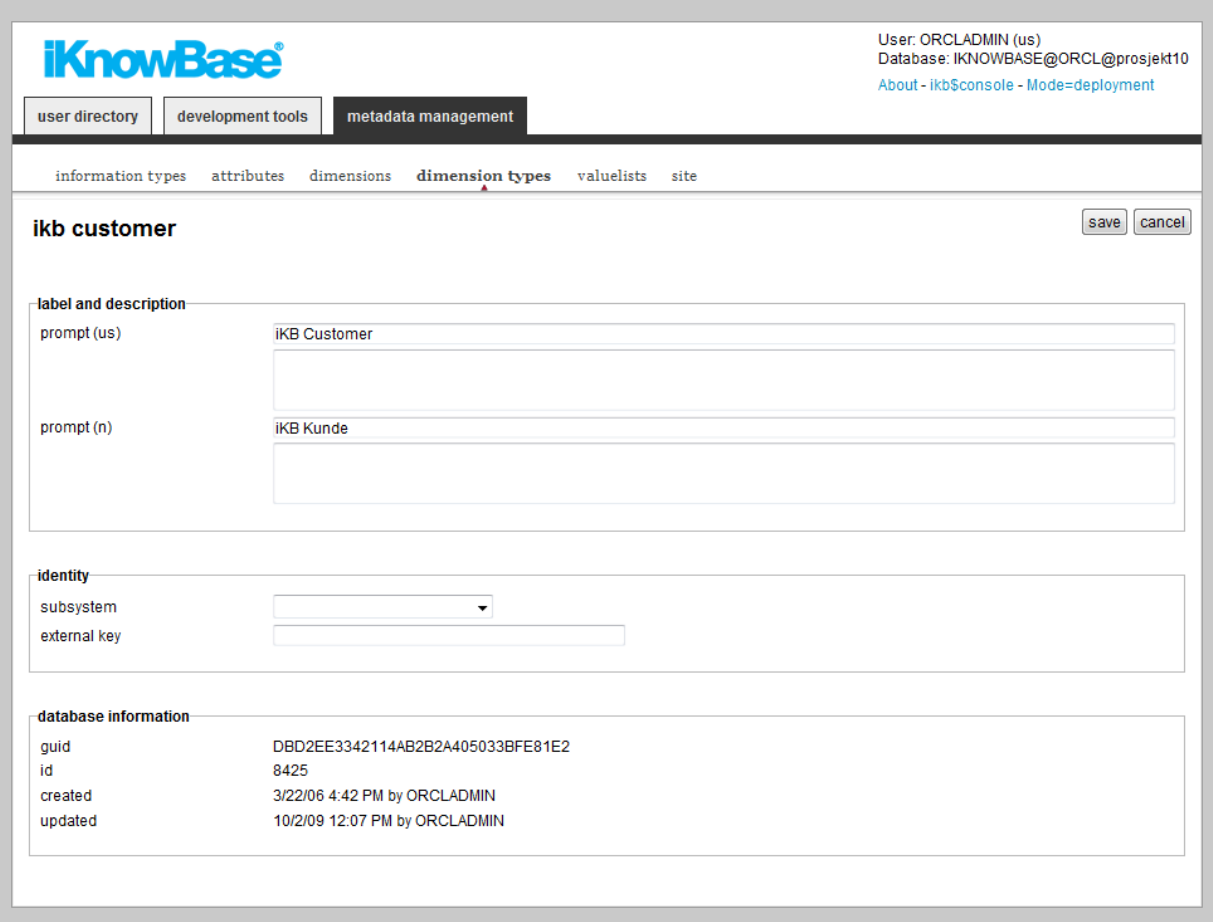

<span id="page-8-0"></span>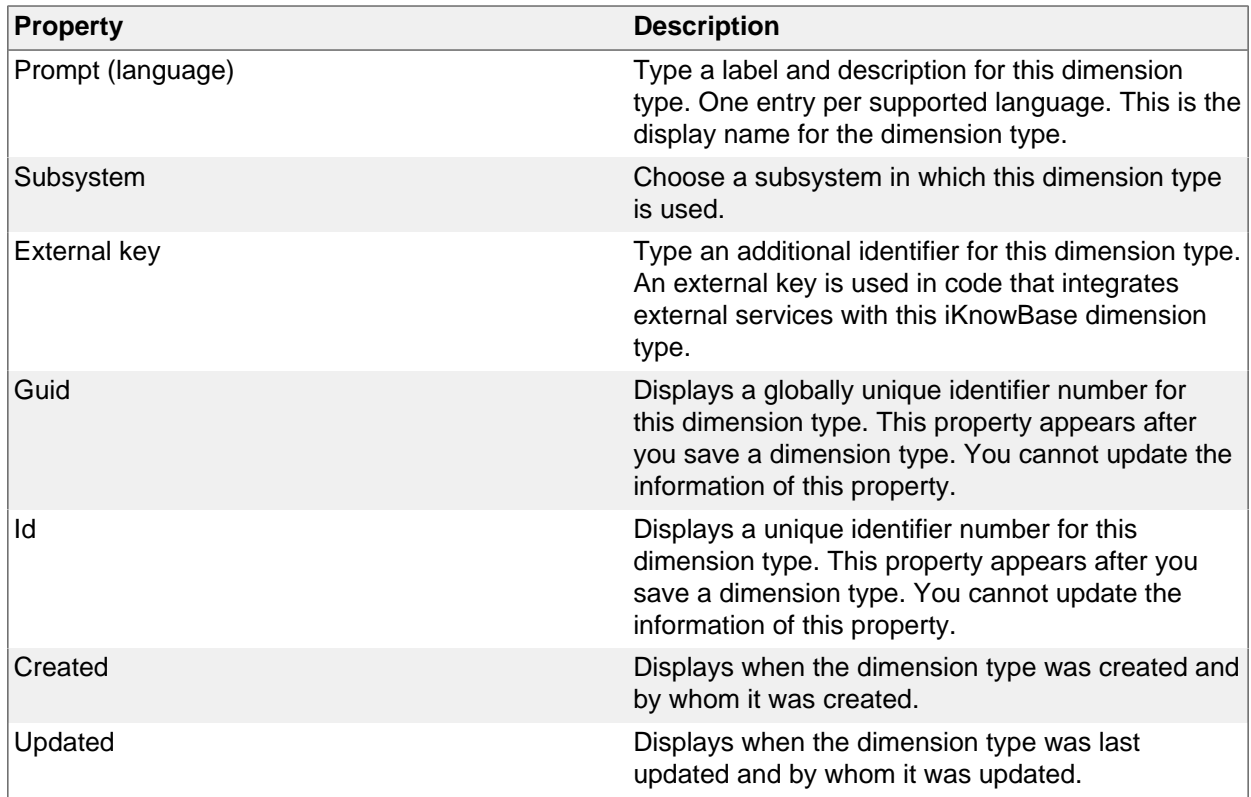

# <span id="page-8-1"></span>**Tasks**

See earlier chapter for information about common tasks like create, view, copy, update, and delete.

# <span id="page-9-0"></span>**4. Dimensions**

Dimensions enable you to categorize, group, label, and filter content. Dimensions provide structured context information to otherwise unstructured content. You can associate dimensions with information objects by using attribute types.

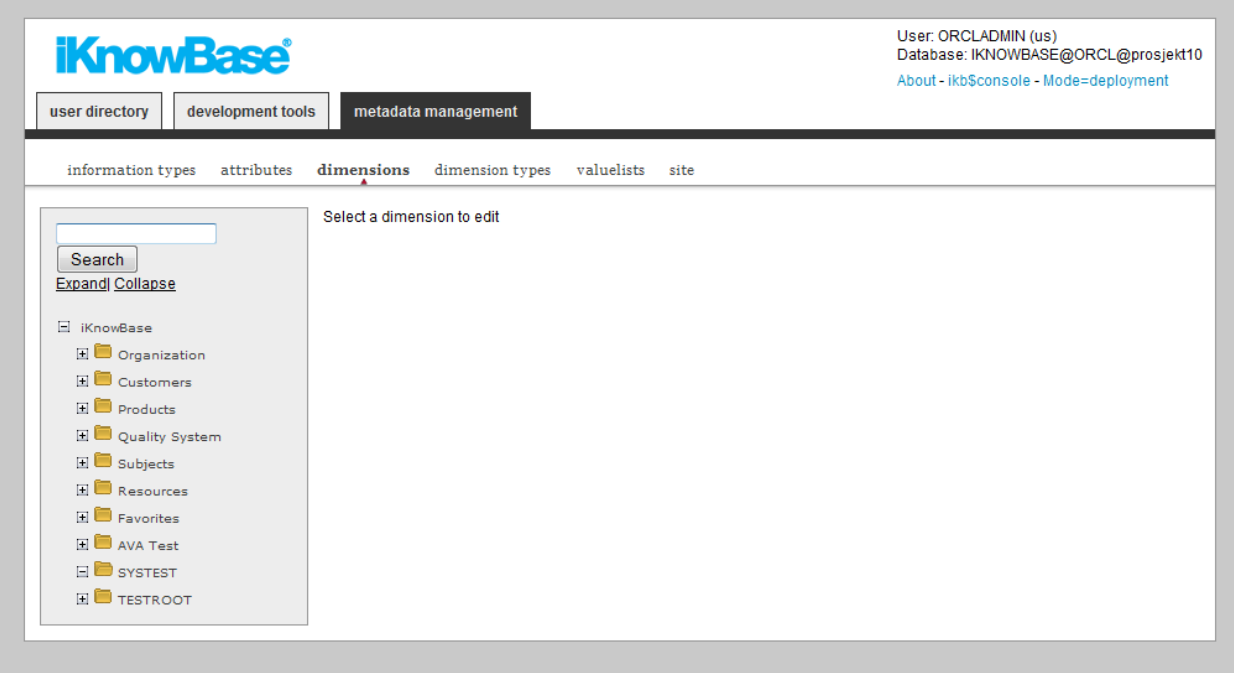

# <span id="page-9-1"></span>**Dimension Properties**

This section describes the properties of a dimension, as shown on the corresponding **Edit** pane.

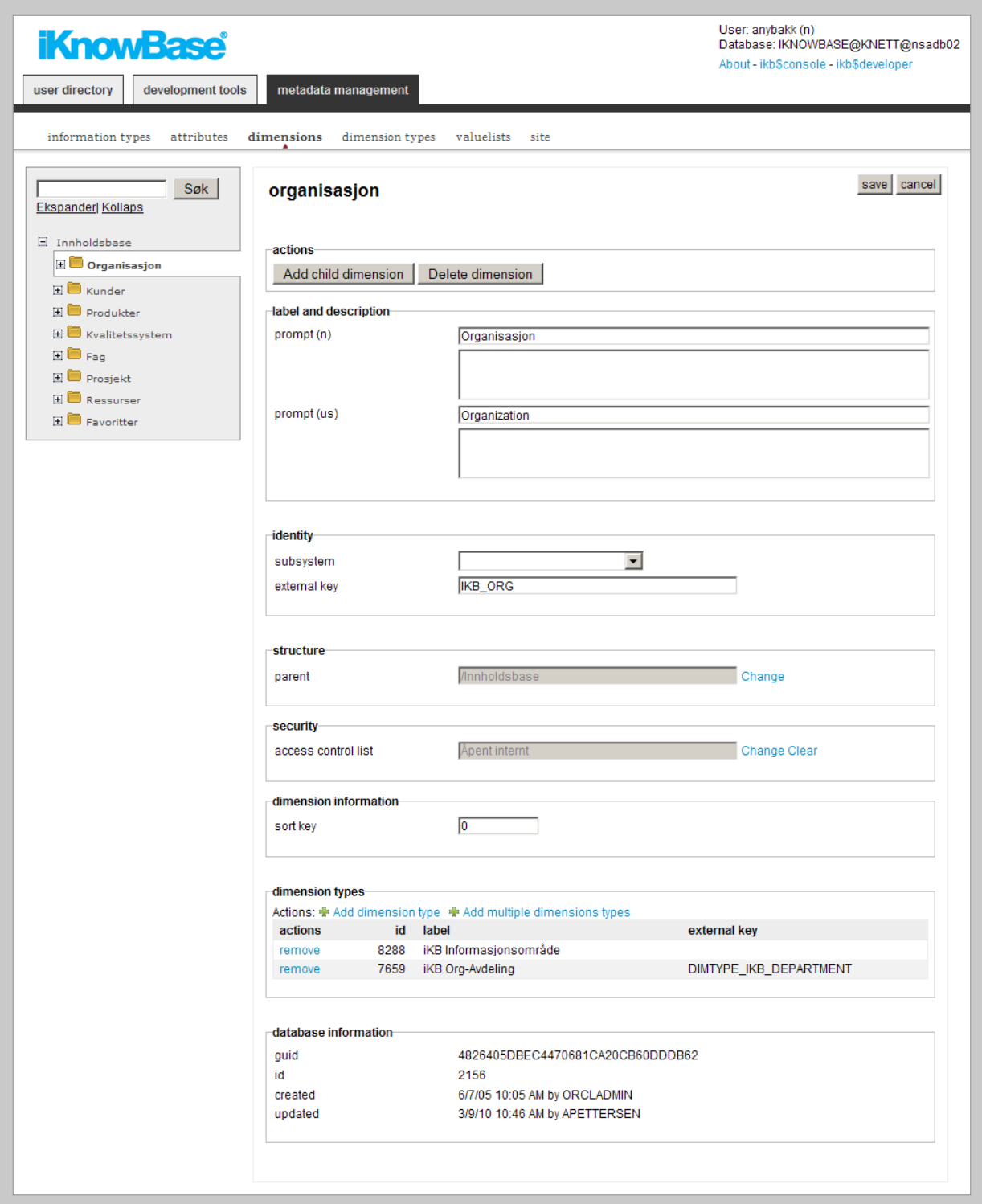

<span id="page-10-0"></span>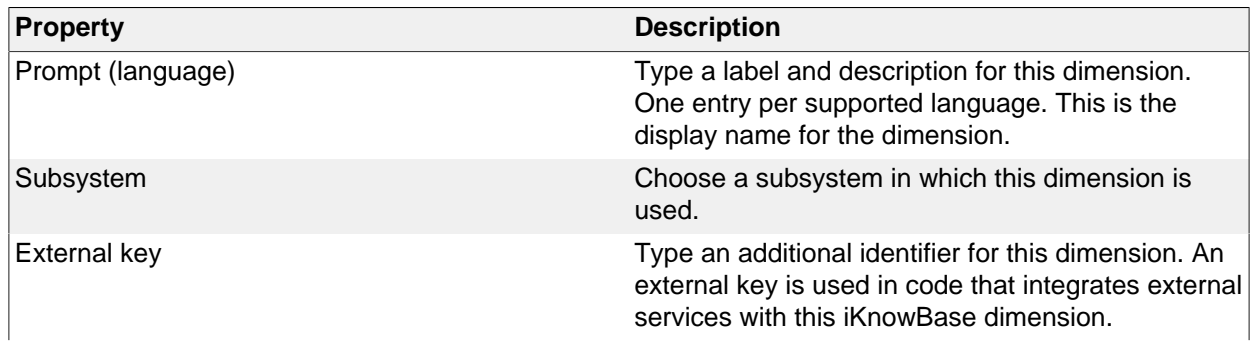

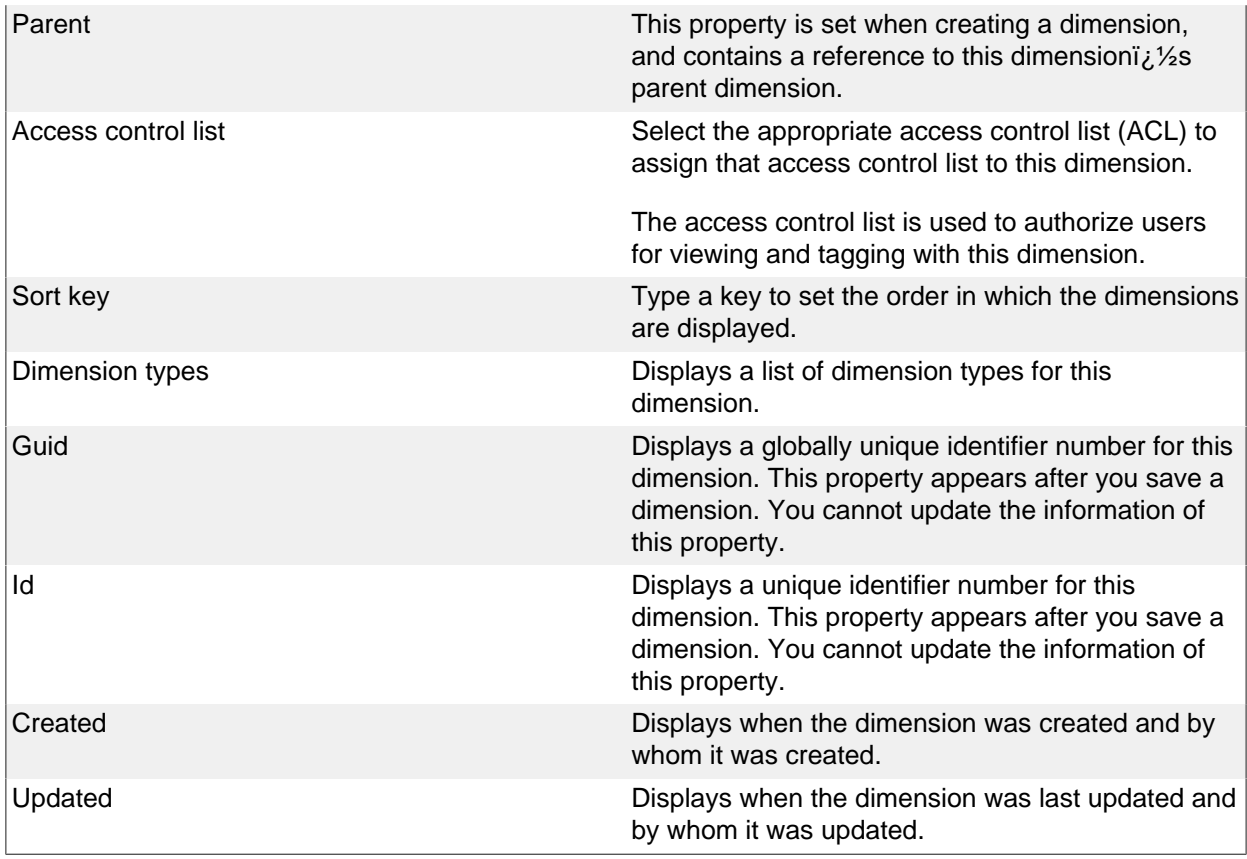

<span id="page-11-0"></span>See earlier chapter for information about common tasks like create, view, copy, update, and delete. This chapter describes specific tasks for dimensions.

**Note**: Actions for performing tasks related to dimensions are available on the **Edit** pane for a dimension.

**Note**: It is not possible to copy a dimension.

#### <span id="page-11-1"></span>**Moving a Dimension**

You might need to move a dimension if it is not created at the correct level within the dimension structure. You can move a dimension to another level in the same dimension tree or to a different dimension tree.

To move a dimension, perform the following steps:

- 1. On the **List** pane for dimensions, click the dimension that you want to move.
- 2. On the **Edit** pane, click the **Change** link next to the **parent** field.
	- The dimension navigator opens.
- 3. Click the new parent dimension in the dimension navigator to select it.
- The **Edit** pane is updated with the selected parent dimension, and the dimension navigator closes. 4. Click **Save**.
	- iKnowBase moves this dimension to the selected dimension level in the dimension tree.

**Note:** To change the display order of dimensions at the same level, use the property Sort key.

#### <span id="page-11-2"></span>**Assigning an Access Control List to a Dimension**

To assign an access control list to a dimension, perform the following steps:

- 1. On the **Edit** pane for the dimension, click the **Change** link next to the **Access control list** field.
	- A window containing a list of existing access control lists appears.
- 2. Click on the **select** action for the access control list you want to add to the attribute type.
	- The **Edit** pane is updated with the selected access control list, and the window containing the list of existing access control lists closes.

#### 3. Click **Save**.

**Note:** Click the **Clear** link to remove the access control list from the dimension.

#### <span id="page-12-0"></span>**Associating a Dimension with a Dimension Type**

To add a dimension type to a dimension, perform the following steps:

- 1. On the **Edit** pane for the dimension, click on the action **Add dimension type**.
	- A window containing a list of existing dimension types appears.
- 2. Click on the **select** action for the dimension type you want to add to the dimension.
	- The selected dimension type is added to the list of dimension types in the **Edit** pane, and the window containing the list of existing dimension types closes.
- 3. Click **Save**.

**Note:** Click on the **Add multiple dimension types** action if you want to add more than one dimension type. The window containing the list of existing dimension types will remain open until you explicitly close it by clicking on the **Close** button. Each time you click on the **select** action for a dimension type, this dimension type will be added to the list of dimension types in the **Edit** pane.

To remove a dimension type from an a dimension, perform the following steps:

- 1. On the **Edit** pane for the dimension, click on the **remove** action for the dimension type you want to remove.
	- The dimension type is removed from the list.
- 2. Click **Save**.

To reorder the dimension type list for a dimension, perform the following steps:

- 1. On the **Edit** pane for the dimension, click on the **up** and **down** actions for the dimension types you want to move until the order of the dimension types is as you like.
- 2. Click **Save**.

# <span id="page-13-0"></span>**5. Information Types**

Information types are used to define various types of content that can be stored in the iKnowBase portal. Creating an information type is the first step in categorizing content.

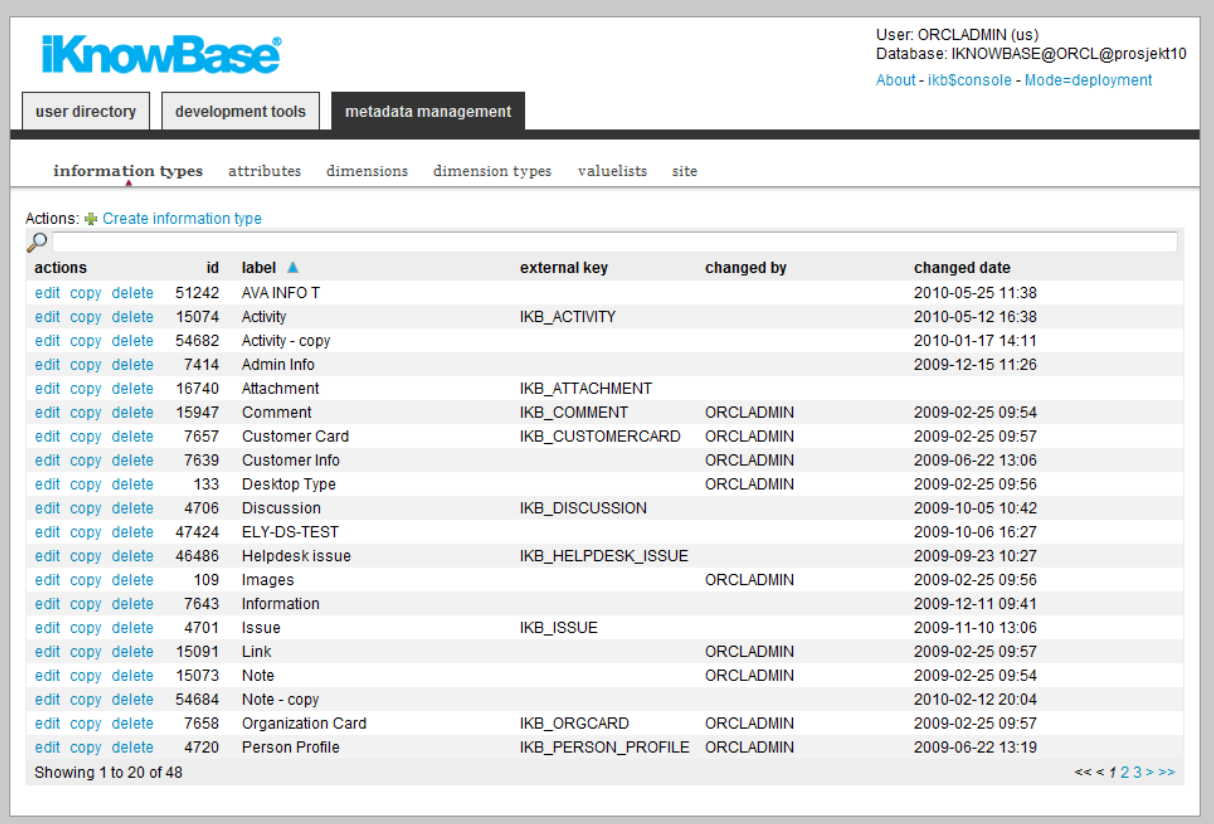

# <span id="page-13-1"></span>**Information Type Properties**

This section describes the properties of an information type, as shown on the corresponding **Edit** pane.

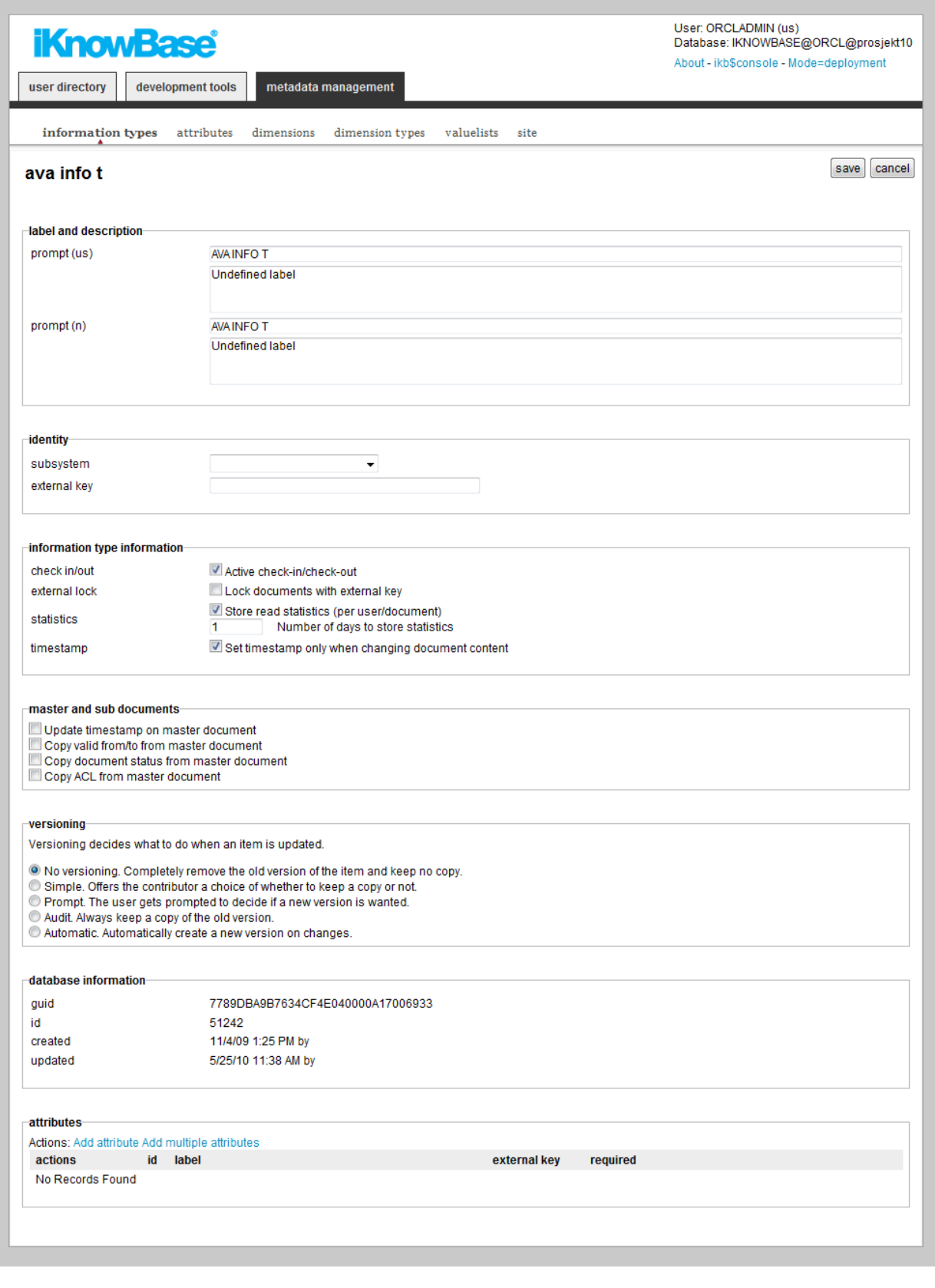

<span id="page-14-0"></span>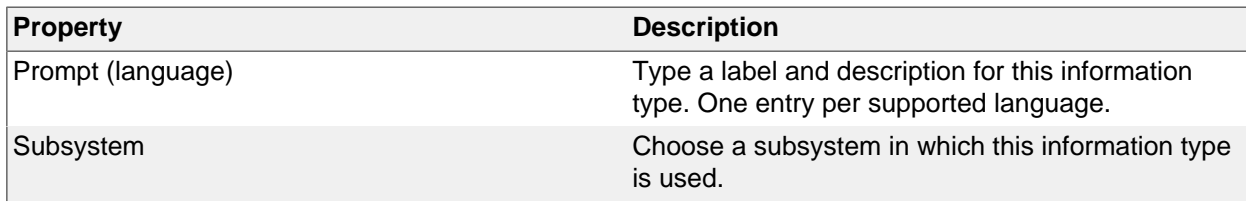

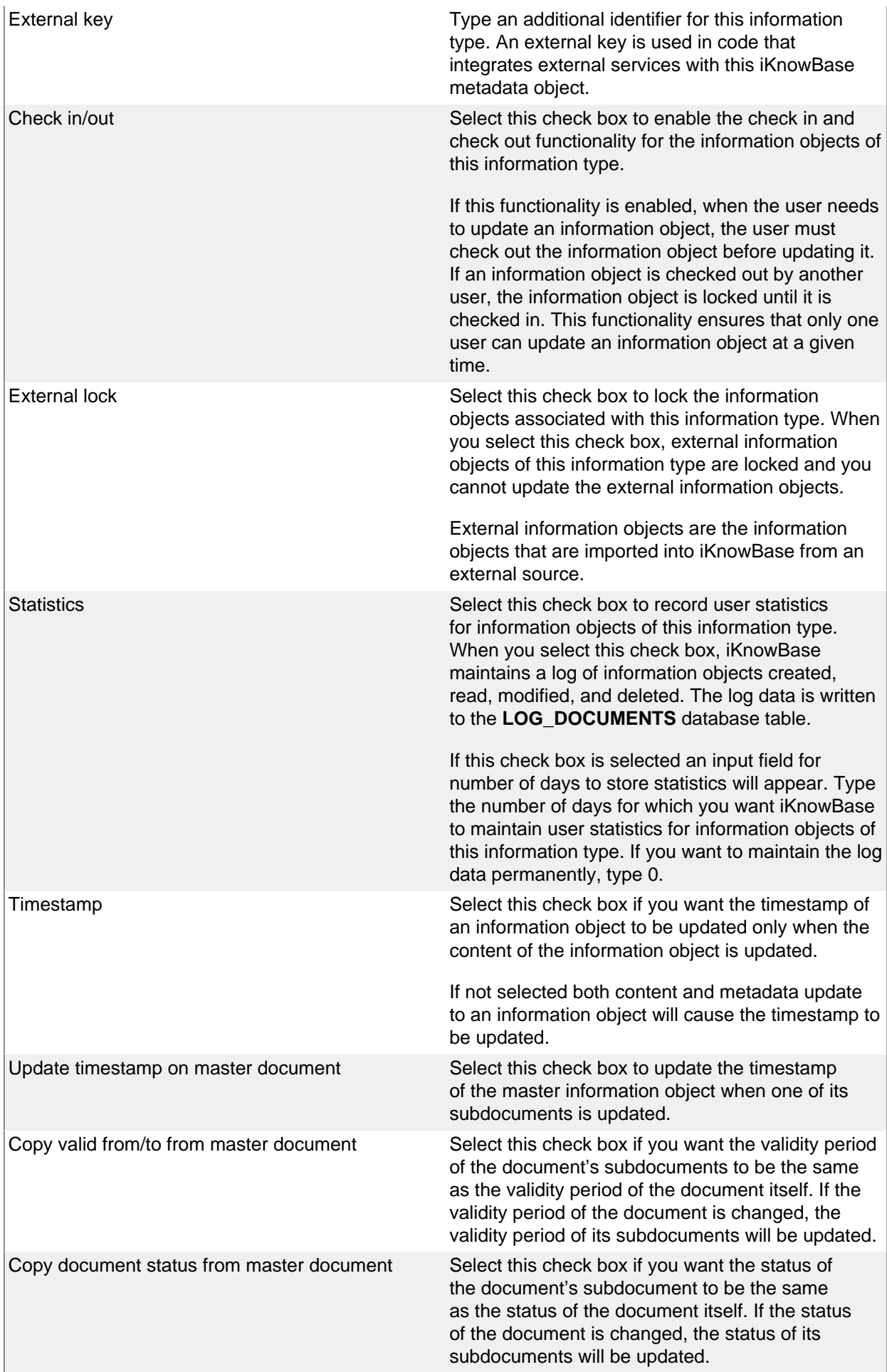

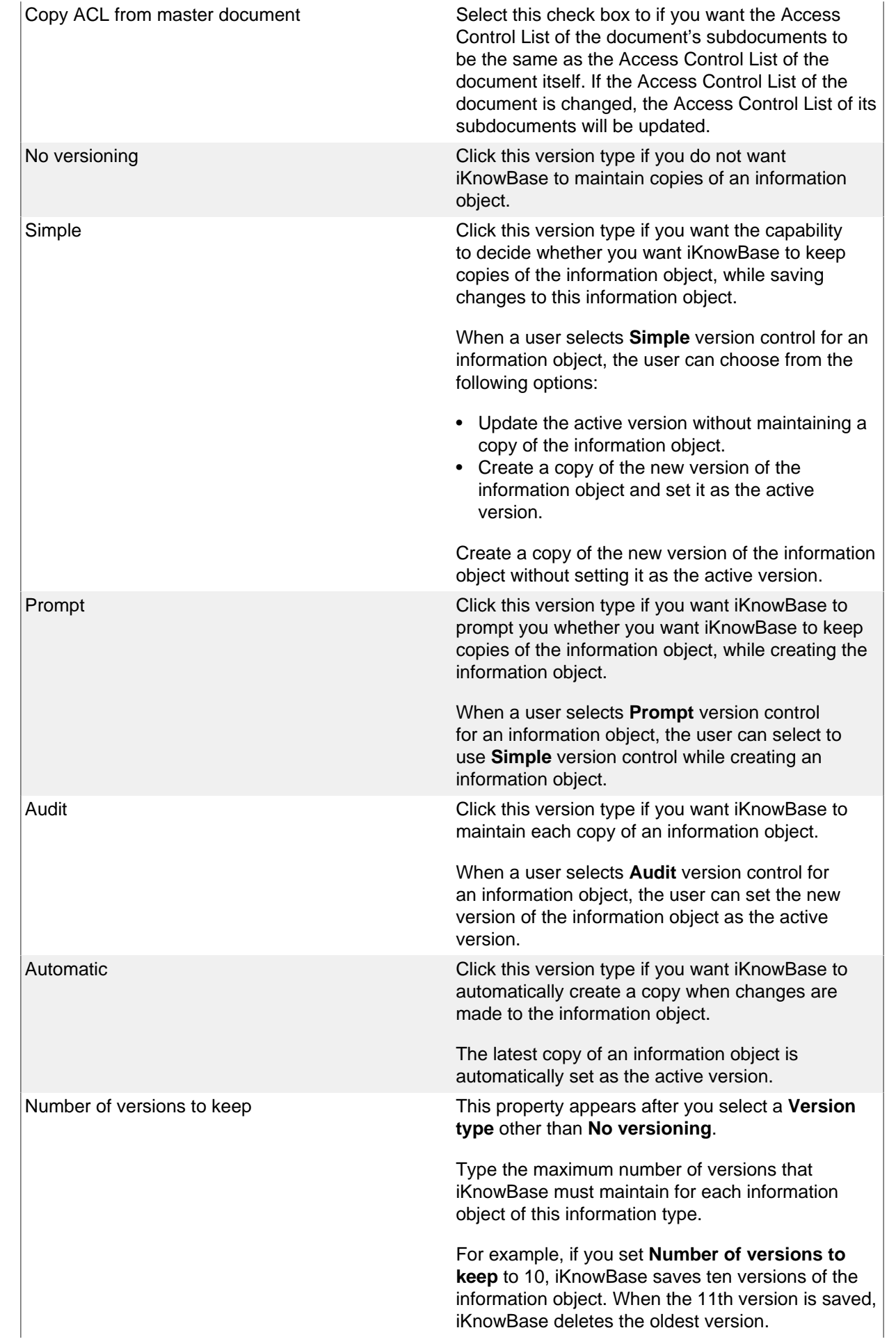

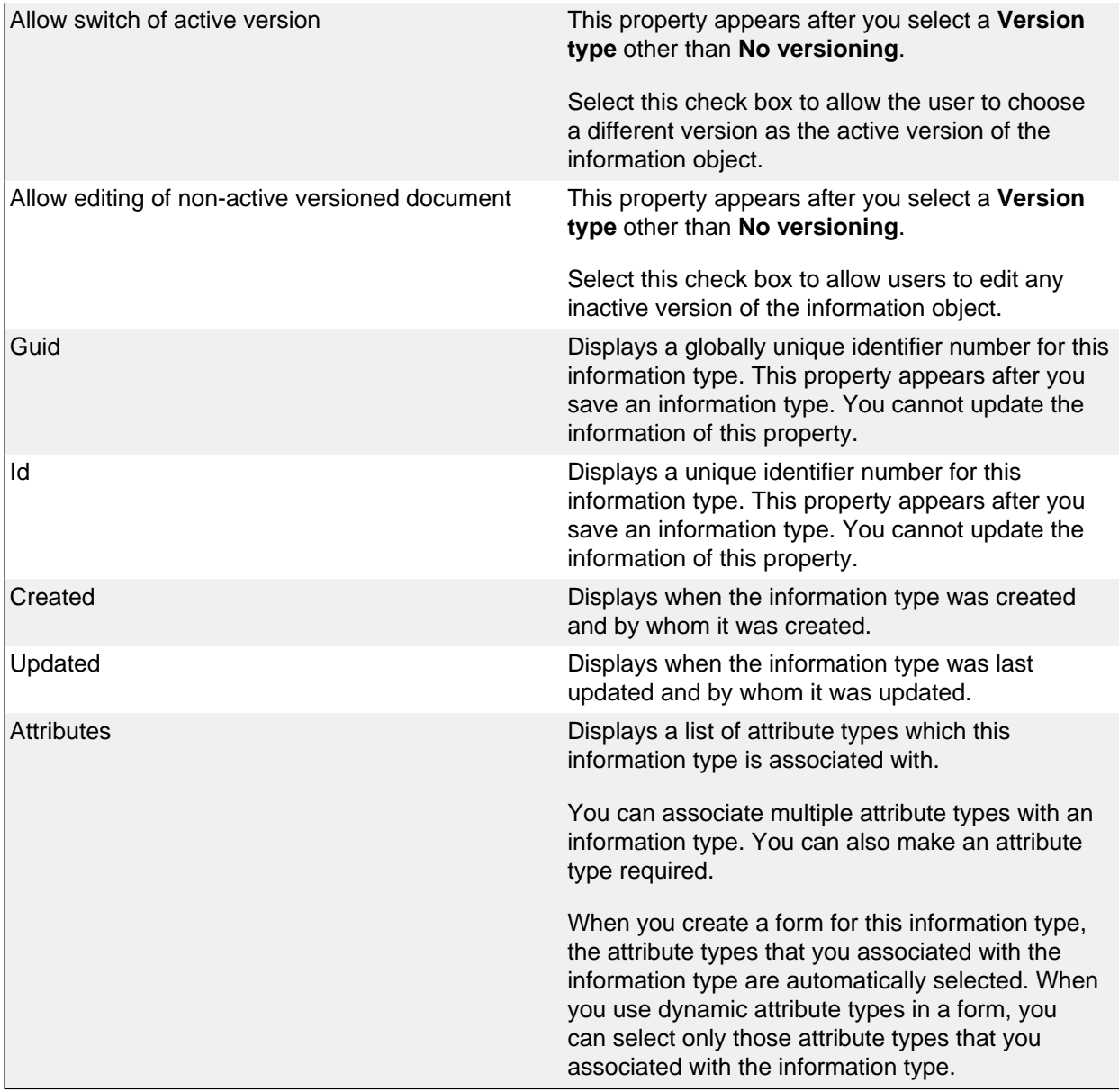

<span id="page-17-0"></span>See earlier chapter for information about common tasks like create, view, copy, update, and delete. This chapter describes specific tasks for information types.

#### <span id="page-17-1"></span>**Associating an Information Type with an Attribute Type**

To add an attribute type to an information type, perform the following steps:

- 1. On the **Edit** pane for the information type, click on the action **Add attribute**.
- A window containing a list of existing attribute types appears.
- 2. Click on the **select** action for the attribute type you want to add to the information type.
	- The selected attribute type is added to the list of attribute types in the **Edit** pane, and the window containing the list of existing attribute types closes.
- 3. Click Save.

**Note**: Click on the **Add multiple attributes** action if you want to add more than one attribute type. The window containing the list of existing attribute types will remain open until you explicitly close it by clicking on the **Close** button. Each time you click on the **select** action for an attribute type, this attribute type will be added to the list of attribute types in the **Edit** pane.

To remove an attribute type from an information type, perform the following steps:

1. On the Edit pane for the information type, click on the remove action for the attribute type you want to remove.

- The attribute type is removed from the list.
- 2. Click Save.

To reorder the attribute type list for an information type, perform the following steps:

- 1. On the Edit pane for the information type, click on the up and down actions for the attribute types you want to move until the order of the attribute types is as you like.
- 2. Click Save.

# <span id="page-19-0"></span>**6. Site**

Site provide information about the current iKnowBase portal instance. An iKnowBase portal instance is called a site. Each customer has a separate iKnowBase site and each siteiz 1/2s settings might be different, depending on the customeri is  $\frac{1}{2}$ s requirements. The administrator of the iKnowBase portal can update the settings for a site.

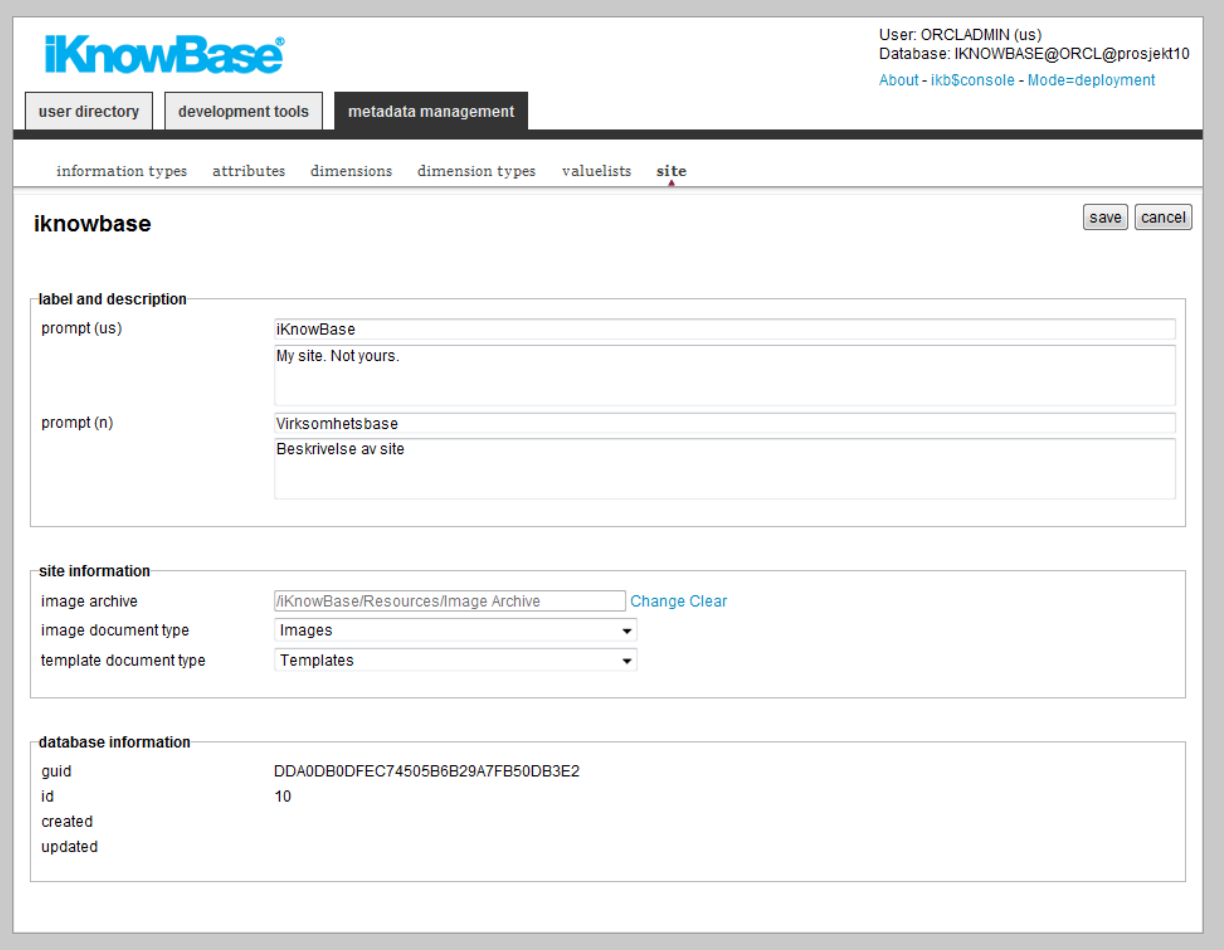

# <span id="page-19-1"></span>**Site Properties**

This section describes the properties of site, as shown on the corresponding **Edit** pane.

<span id="page-19-2"></span>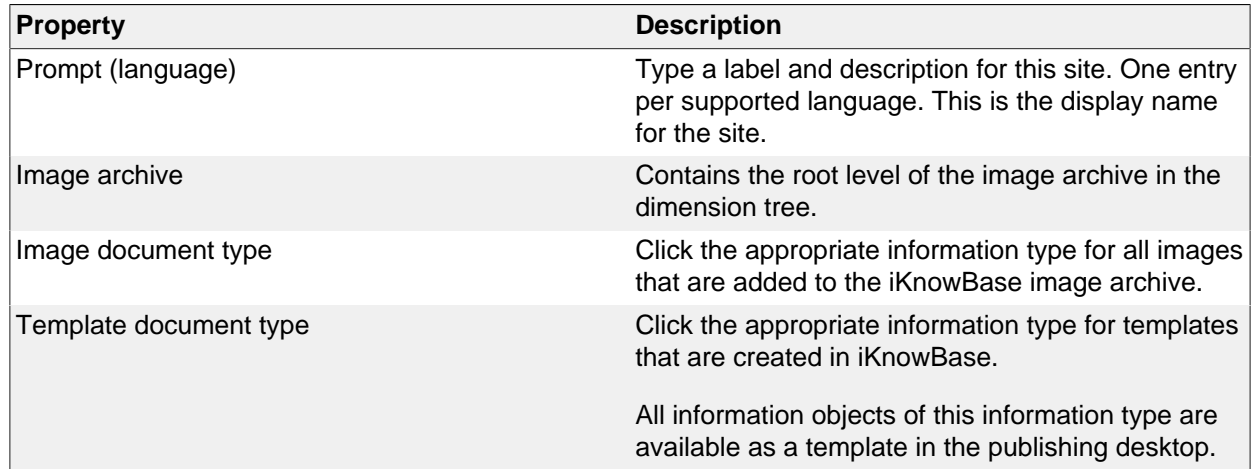

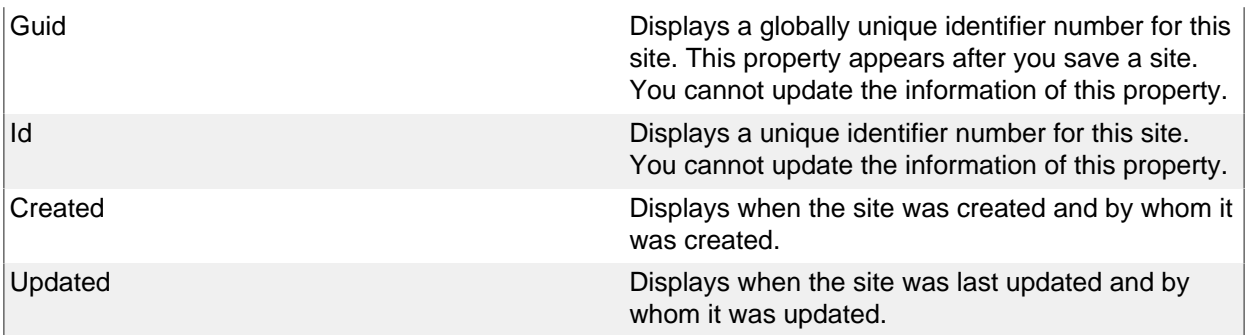

<span id="page-20-0"></span>The information about common tasks described in earlier chapter doesnit  $\frac{1}{2}$ t apply for site. This chapter describes specific tasks for site.

### <span id="page-20-1"></span>**Updating a Site**

To update the settings of a site, perform the following steps:

- 1. On the **Navigation** pane, click **Site**.
	- The **Edit** pane for the site appears.
- 2. On the **Edit** pane, edit the information that you want to update.
- 3. Click **Save**.
	- iKnowBase updates the properties for this site.

#### <span id="page-20-2"></span>**Defining the Image Archive Dimension**

To define the image archive dimension of the site, perform the following steps:

- 1. On the **Navigation** pane, click **Site**.
	- The **Edit** pane for the site appears.
- 2. On the **Edit** pane, click the **Change** link next to the **image archive** field.
- The dimension navigator opens.
- 3. Click the image archive dimension in the dimension navigator to select it.
	- The **Edit** pane is updated with the selected image archive dimension, and the dimension navigator closes.
- 4. Click **Save**.

**Note:** Click the **Clear** link to remove the selected image archive dimension.

# <span id="page-21-0"></span>**7. Value Lists**

Value lists enable you to create a predefined set of values. A value list attribute type is associated with a value list. When categorizing and searching content for this attribute type, only the values that are defined in value lists are available.

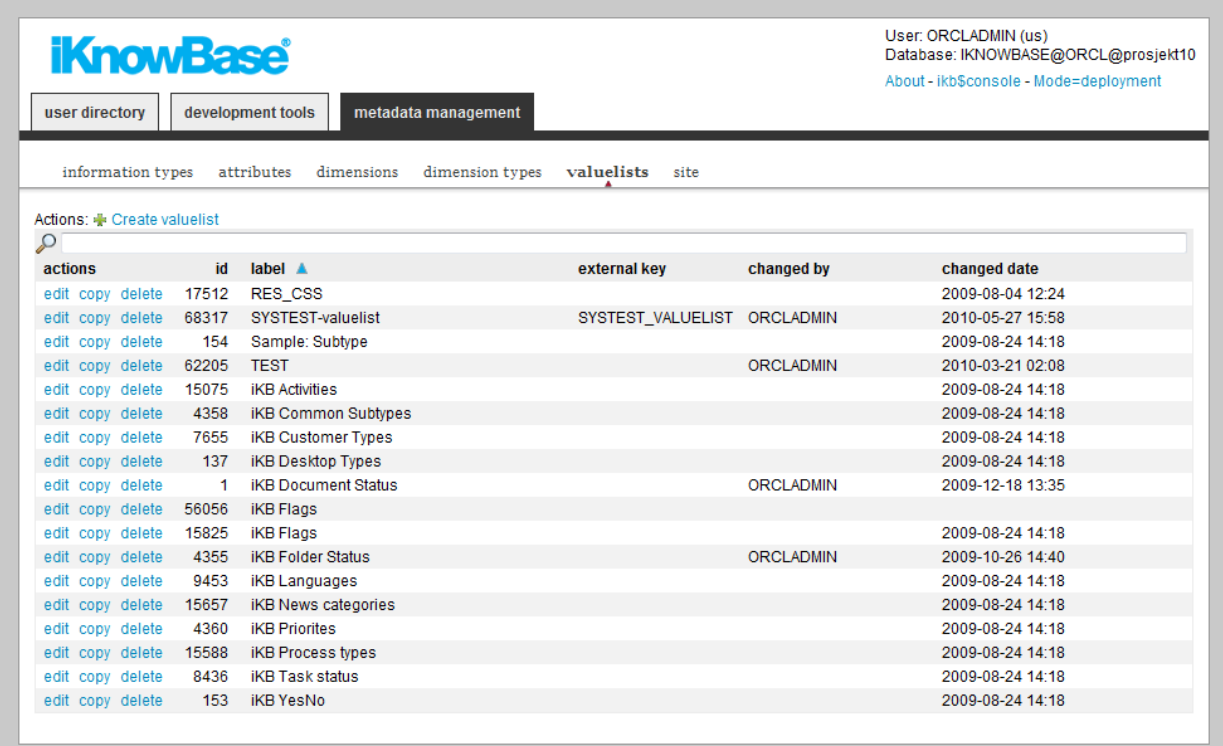

# <span id="page-21-1"></span>**Value List Properties**

This section describes the properties of a value list, as shown on the corresponding **Edit** pane.

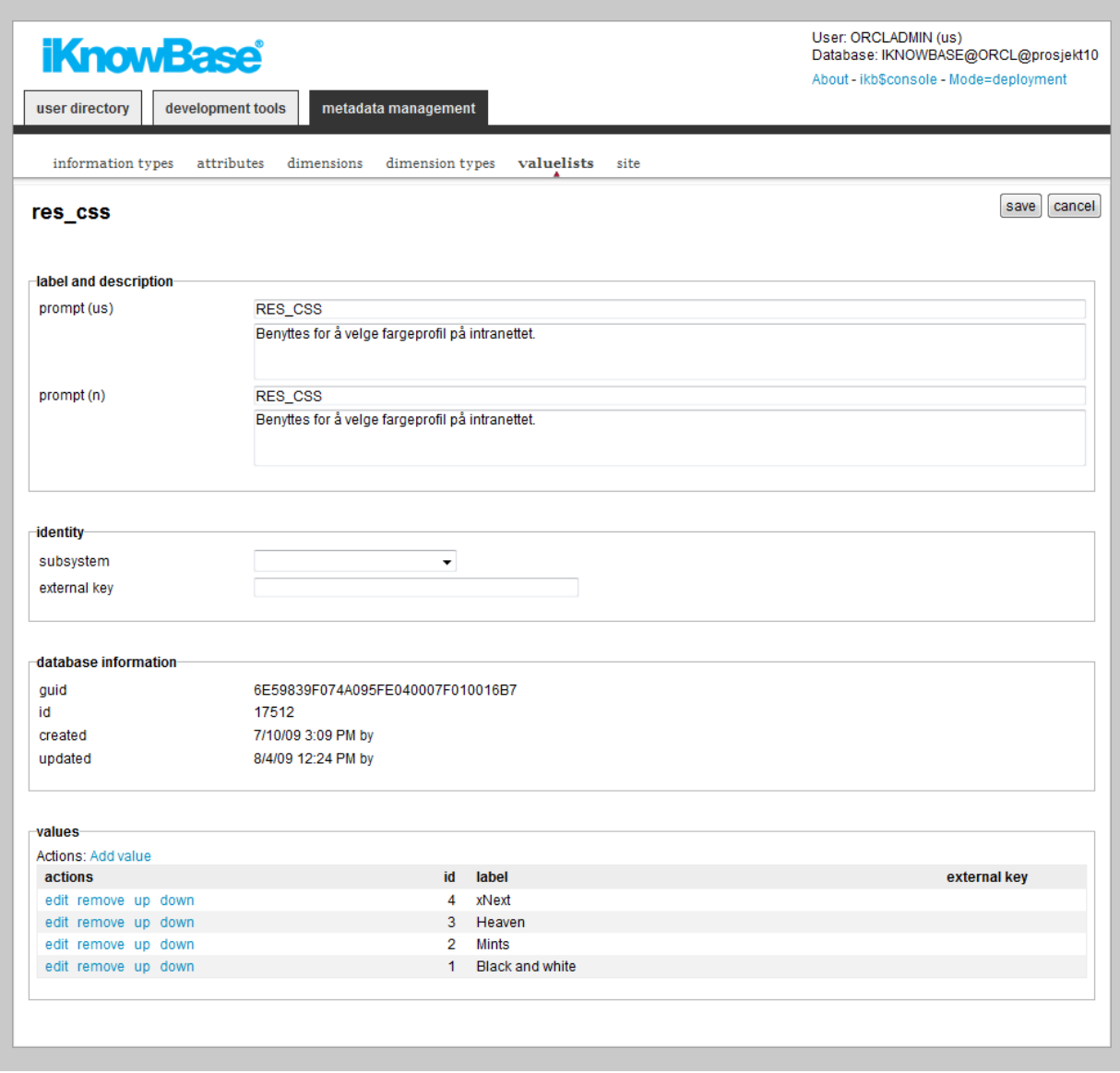

<span id="page-22-0"></span>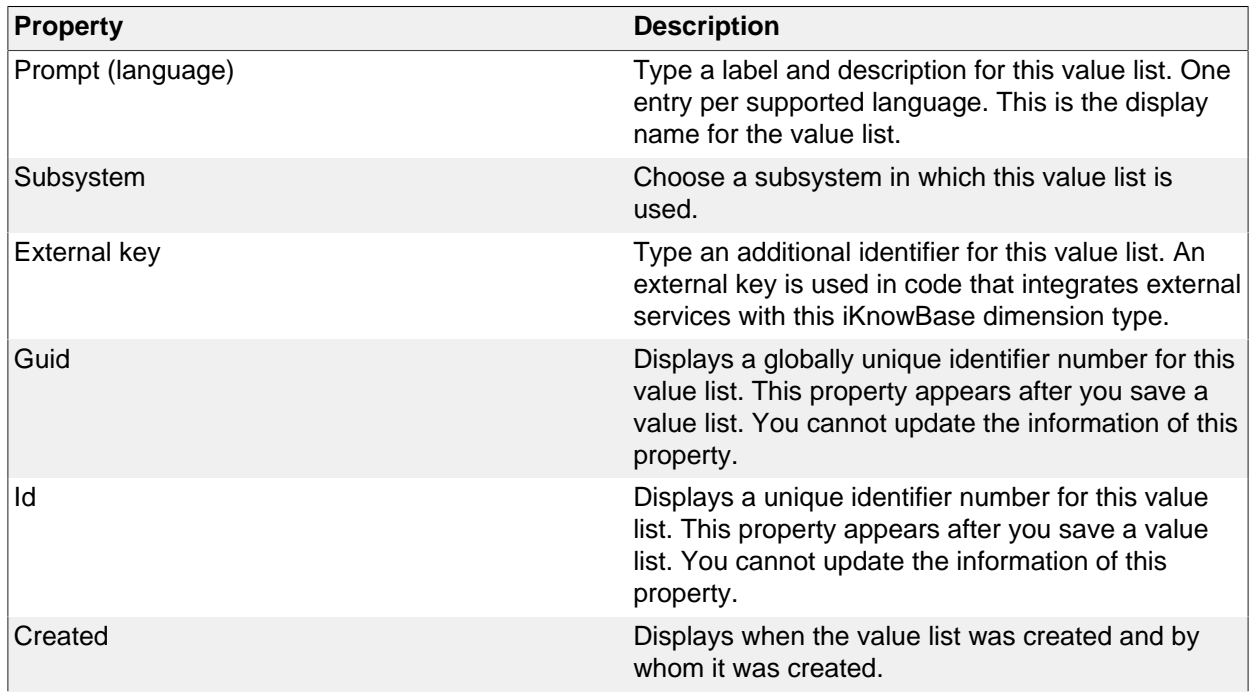

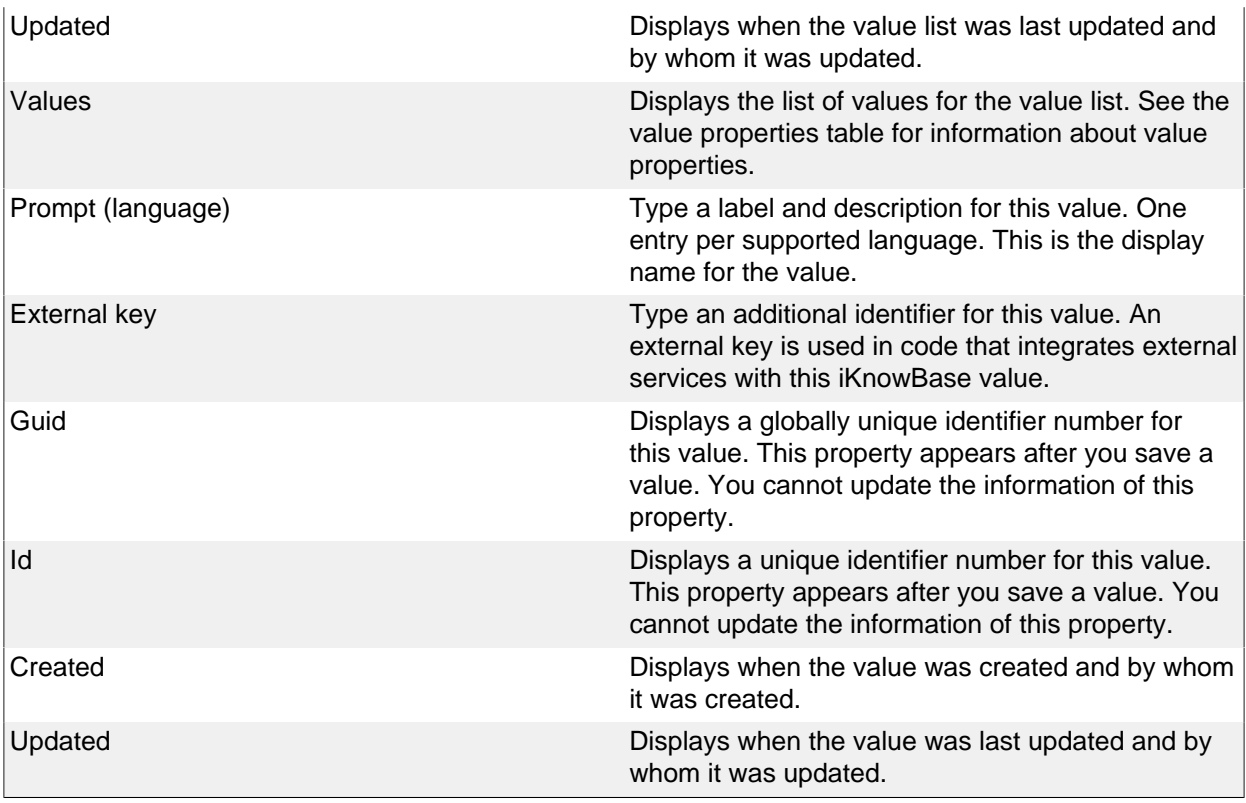

<span id="page-23-0"></span>See earlier chapter for information about common tasks like create, view, copy, update, and delete. This chapter describes specific tasks for value lists.

#### <span id="page-23-1"></span>**Adding a Value to a Value List**

To add a value to a value list, perform the following steps:

- 1. On the **Edit** pane for the value list, click on the action **Add value**.
	- An empty **Edit** pane for the new value opens.
- 2. On the **Edit** pane for the new value, enter the appropriate information in each field.
- 3. Click **Save** on the value **Edit** pane.
	- The value **Edit** pane closes, and the **Edit** pane for the value list reopens. The new value appears in the list of values.
- 4. Repeat step 2-3 until all values are added.
- 5. Click **Save** on the value list **Edit** pane.

**Note:** The values are not saved until the value list is saved.

#### <span id="page-23-2"></span>**Updating a Value for a Value List**

To update a value for a value list, perform the following steps:

- 1. On the **Edit** pane for the value list, click on the **edit** action for the value you want to update. • The **Edit** pane for the value opens.
- 2. On the **Edit** pane for the value, enter the appropriate information in each field.
- 3. Click **Save** on the **Edit** pane for the value.
- The **Edit** pane for the value closes, and the **Edit** pane for the value list reopens.
- 4. Click **Save** on the **Edit** pane for value list.

**Note:** The value is not saved until the value list is saved.

#### <span id="page-23-3"></span>**Removing a Value from a Value List**

To remove a value from a value list, perform the following steps:

1. On the **Edit** pane for the value list, click on the **remove** action for the value you want to update.

- The value disappears from the list of values.
- 2. Click **Save**.

**Note:** The value is not actually removed from the value list until it is saved.

#### <span id="page-24-0"></span>**Reordering the List of Values**

To reorder the values for a value list, perform the following steps:

- 1. On the **Edit** pane for the value list, click on the **up** and **down** actions for the values you want to move until the order of the values is as you like.
- 2. Click **Save**.